# Manual de início rápido

DENVER EBO-610L

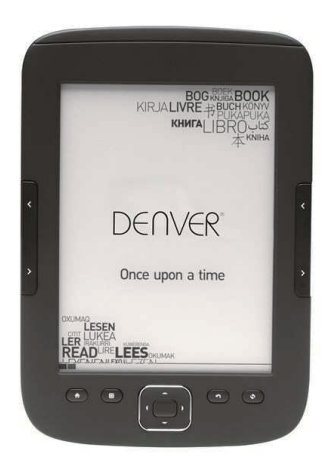

www.facebook.com/denverelectronics

# **Instruções**

# **Lado superior:**

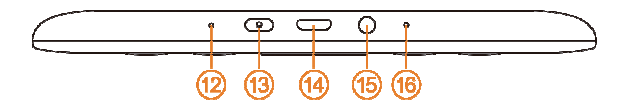

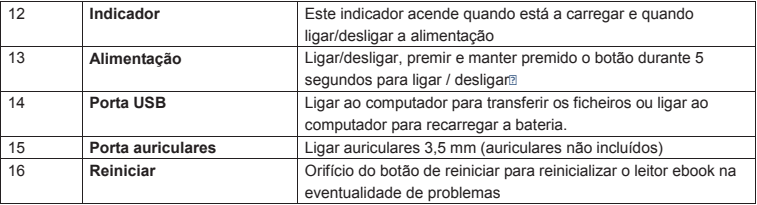

# **Lado frontal:**

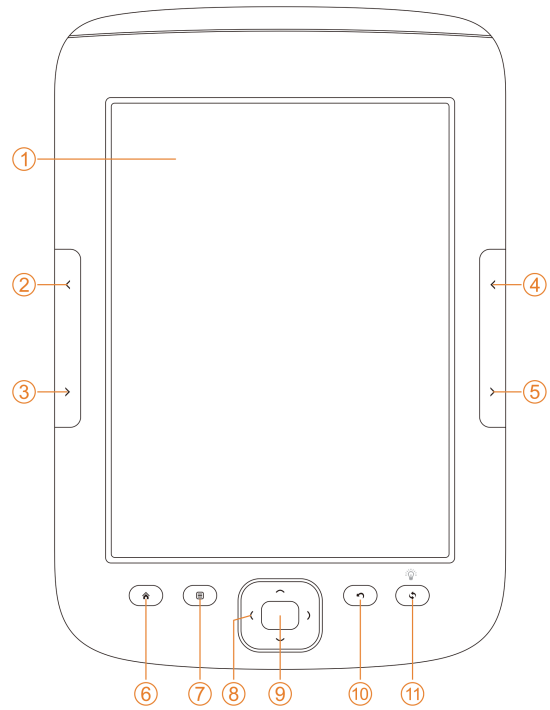

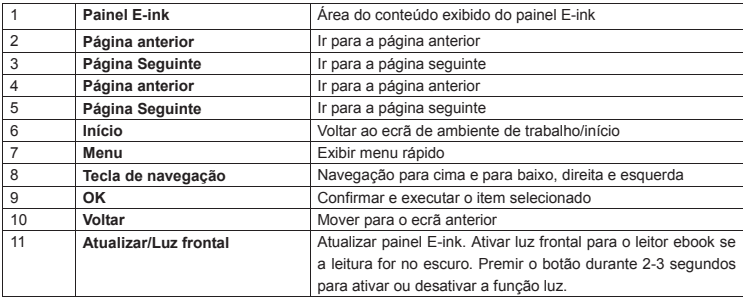

# **Lado traseiro:**

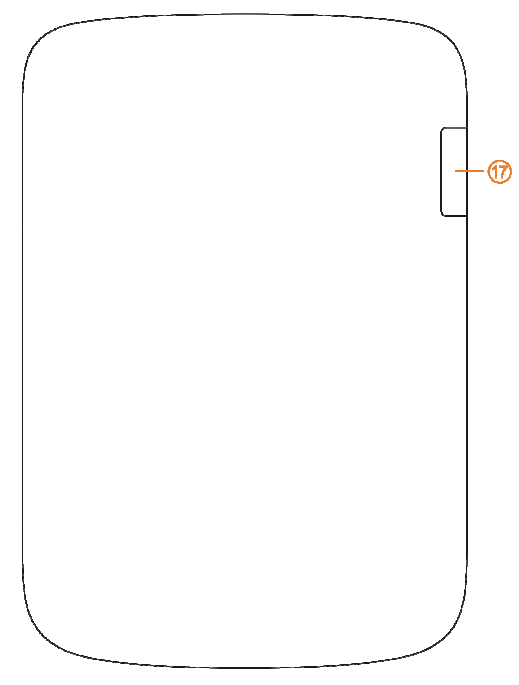

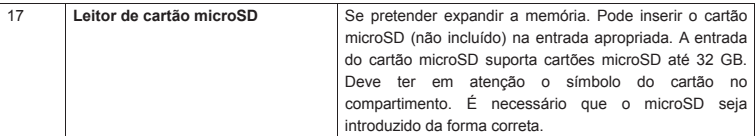

### **Iniciar**

### Carregar o aparelho

Antes de começar a usar o aparelho recomendamos que proceda ao carregamento do mesmo. Certificar que o leitor do Ebook está completamente desligado. Premir o botão de alimentação durante 5 segundos e premir o botão OK para desligar o aparelho. Seguidamente inserir o cabo USB na entrada USB no ebook e ligar o outro terminal do cabo USB ao PC. É necessário que o PC seja ligado para carregar o leitor Ebook.

### Transferir ebooks, ficheiros de música ou de fotografias para o aparelho.

Para copiar livros ou outros ficheiros para o seu DENVER EBO-610L, deve assegurar em primeiro lugar que o leitor Ebook está LIGADO. (Se estiver no modo hibernar, não obtém qualquer ligação ao PC). Seguidamente inserir o cabo USB no seu PC e no leitor Ebook e premir o botão OK (botão do meio) quando aparecer este ecrã.

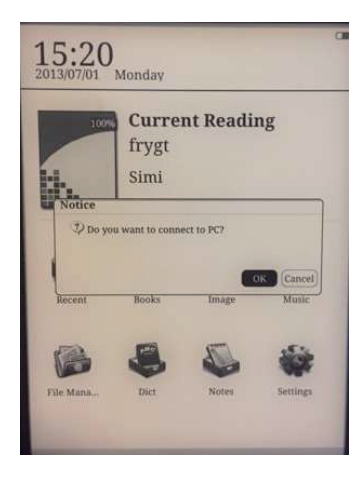

Agora obterá uma nova letra de drive no seu PC, a qual pode abrir, e pode copiar os seus Ebooks para a pasta chamada "Documents". Os ficheiros de música que copiar para a pasta "Music" e as fotografias para a Pasta "Picture".

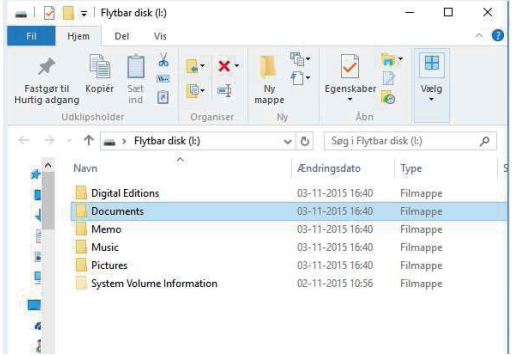

Quando tiver transferido os seus ficheiros pode separar o cabo USB do Ebook e pode entrar nos Livros no seu leitor Ebook e encontra os Ebooks que transferiu.

### **Transferir Ebooks com cópia DRM protegida para o seu DENVER EBO-610L**

O DENVER EBO-610L pode ler Ebooks com DRM protegido. Para fazer isto é necessário transferir de um PC através do Adobe Digital Editions.

### **Transferir através do Adobe Digital Editions**

Descarregar o programa a partir deste link: http://www.adobe.com/dk/products/digital-editions/download.html Escolher se pretende descarregar para o Windows ou o Macintosh.

### Adobe Digital Editions Home / D

Oversigt Features Tech specs FAO Release Notes Downloa

#### Adobe Digital Editions 3.0 Installers

Locate your preferred platform and click on it to download the installer. Then I Editions.

Download Digital Edition 3.0 Macintosh (16.9 MB)

Download Digital Edition 3.0 Windows (5.9 MB)

#### **Additional Downloads**

Getting Started with Adobe Digital Editions eBook

The Getting Started eBook is pre-installed with Adobe Digital Editions 3.0; how admin user). If it is not installed or if you happen to remove it, you can downlo

Download Getting Started with Adobe Digital Editions (EPUB, SS KB)

Download Digital Edition 2.0.1 here

Sample eBook Library

Download sample eBooks for viewing in Digital Editions

- 1. Agora pode descarregar o ficheiro de instalação para o seu PC/Mac. Assegurar que o guarda num local onde o possa encontrar novamente. (Por exemplo em "Downloads" ou "Desktop".
- 2. Clicar duas vezes no ficheiro de instalação para iniciar a instalação do Adobe Digital Editions.

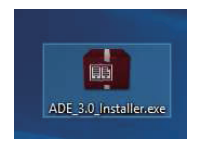

- 3. Quando a instalação estiver concluída terá um atalho para o Adobe Digital Editions no seu ambiente de trabalho. Clicar duas vezes no ícone para abrir o programa.
- 4. Autorizar a ID do Adobe
- 5. Abrir o Adobe Digital Editions e clicar em "Help" e escolher "Authorize Computer"

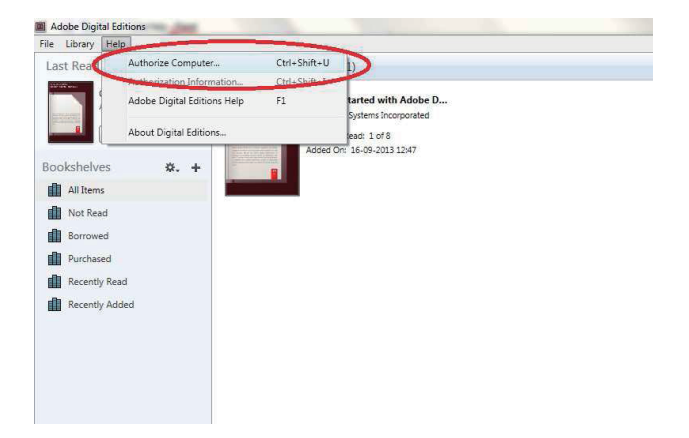

- 6. Se já tiver a ADOBE ID. É necessário apenas preencher o nome do utilizador e a palavra-passe. Se ainda não a possuir então pode criar a mesma escolhendo "Create an Adobe ID".
- 7. Clicar em "Authorize" quando tiver inserido a informação necessária.

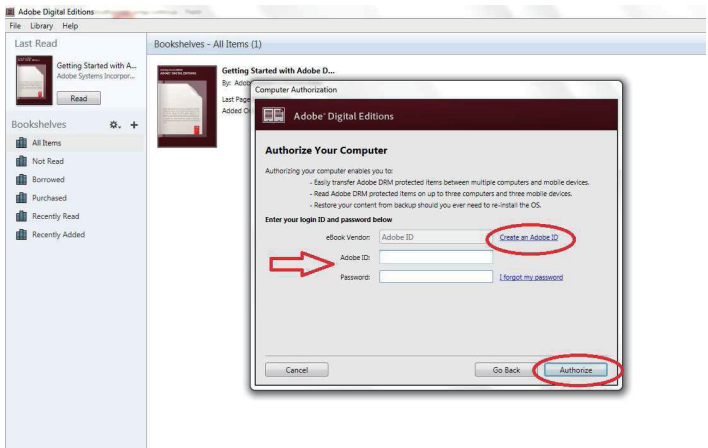

8. Agora o Adobe Digital Editions está autorizado.

9. Certificar se o seu DENVER EBO-610L está ligado e depois ligar o cabo USB entre o leitor Ebook e o seu PC e premir OK quando aparecer uma mensagem no ecrã. Agora está visível um novo ícone para o DENVER EBO-610L no lado esquerdo do menu do utilizador do Adobe Digital Editions.

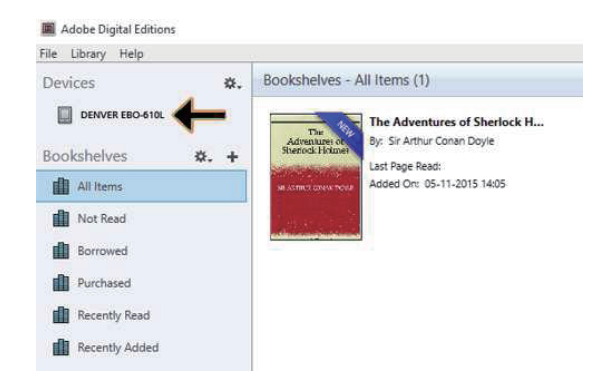

10. Por vezes pode ser necessário autorizar o DENVER EBO-610L. Isso pode ser feito clicando no ícone Engrenagem mesmo junto a Dispositivos e escolher "authorize device".

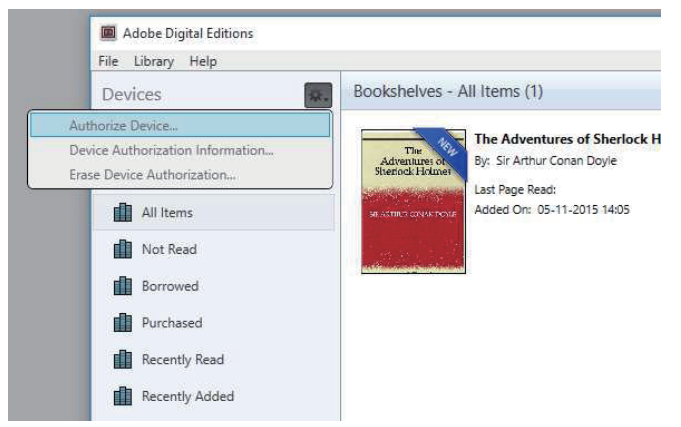

11. Agora pode adicionar os ebooks pretendidos clicando em "File" e escolher "Add to Library". Agora o ebook pode ser visualizado na visão geral da "Library".

12. Seguidamente arrasta o Ebook para o Denver EBO-610L e pode observar que aparece um + verde pequeno. Isto é uma indicação que pode arrastar o Ebook. Seguidamente o Ebook é copiado para o seu dispositivo DENVER EBO-610L.

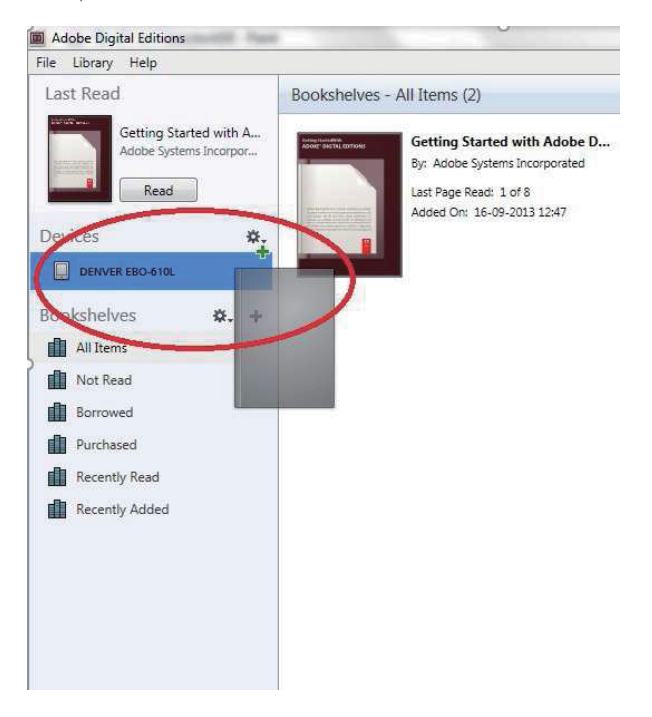

13. Quando tiver copiado todos os livros pode desligar o cabo USB e está pronto para ler o livro.

# **Ambiente de Trabalho**

 $12:03$ 2013/07/01 Monday

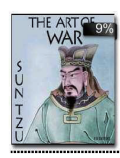

# **Current Reading** The Art of War Sun Tzu

5/52 ................. 9%

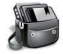

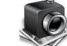

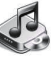

Recent

**Books** 

Dict

Image

Notes

Music

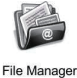

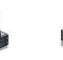

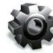

Settings

# **Menu recente**

O ícone de leitura recente na interface principal mostra os últimos livros que leu. Ao clicar em "recent" no ambiente de trabalho entrará diretamente na página com as listas de leitura recentes, que guardam os registos de leitura recentes. Se pretender apagar o registo anterior de leitura então deve premir o botão do menu no leitor ebook e pode escolher as opções abaixo:

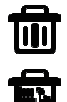

Apagar: apaga os itens selecionados

Apagar Todos: apaga todos os registos indicados

# **Menu Livros**

O menu Livros mostra todos os livros que transferiu para a unidade Ebook do seu PC. De notar que os ficheiros ebooks que foram guardados na pasta Documentos no seu ebook serão mostrados aqui.

A interface Livros suporta a visualização em prateleira e em lista. A visualização em prateleira mostra as capas dos livros e a visualização em lista mostra capa de livro pequena e os detalhes como o tipo de ficheiro de exibição do livro, o tamanho e a data. De notar que a capa do livro será apenas exibida para os ficheiros PDF, EPUB e FB2. Outros formatos não suportam capa de livro e em vez disso mostram a capa pré-definida.

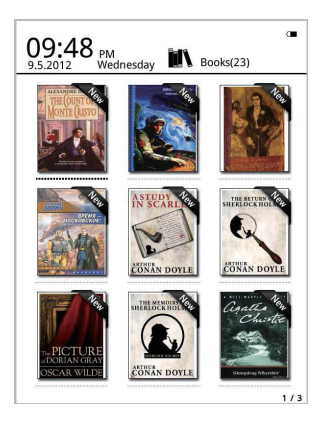

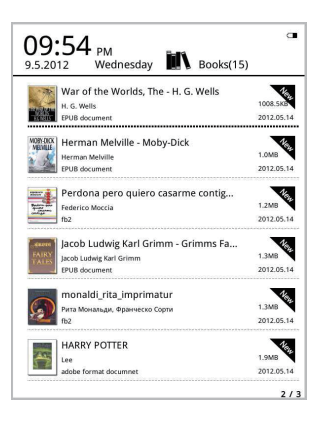

# **Funções do menu Livros**

Quando entrar no menu livros dispõe de algumas funções extras. Premir o botão menu no leitor ebook e terá as seguintes opções:

Procurar: Procura todos os ficheiros e pastas no conteúdo. Suporta a procura por nome da pasta e por sufixo. Sair dos resultados da procura com a tecla voltar.

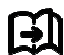

Ir para página: ao usar esta opção pode saltar para a página pretendida.

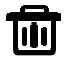

Apagar: apaga os itens selecionados

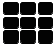

Modo de prateleira e de lista: alterna entre a visualização em prateleira e em lista.

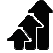

Ordenar: Suporta ordenar por nome de ficheiro, data, tipo de ficheiro, autor e na forma descendente e ascendente. A ordenação pré-definida é por nome de ficheiro e ascendente.

Propriedades: verifica as propriedades dos itens selecionados. A informação contém o nome do ficheiro, o tipo do ficheiro, o tamanho do ficheiro e a hora em que foi criado.

### **Leitura**

Este dispositivo suporta os formatos abaixo: Ficheiros PDF, EPUB, Adobe DRM, FB2, MOBI, TXT, RTF,

CHM, HTML, DJVU/DJV, CHM, XLS/XLSL, RAR, ZIP, 7ZIP.

#### Interface de leitura:

it my first duty to have done so had I not been barred by a positive probabition from his own line, which was only withdrawn unonpromottion from nis o<br>the third of last month

e unru or last monui.<br>It can be imagined that my close intimacy with Sherlock is can be imagined under the deeply in crime, and that after his<br>disappearance 1 never failed to read with care the various<br>problems which came before the public, and I even attempted problems which came before the public, and I even attempted<br>more than once for my own private satisfaction to employ his<br>methods in their solution, though with indifferent success. There means are non-source to the appealed to me like this tragedy of<br>Ronald Adair. As I read the evidence at the inquest, which led up NOTION TO THE USE OF THE MANUFACTURE IN THE USE OF THE USE OF THE USE OF THE USE OF THE USE OF THE USE OF THE USE OF THE USE OF THE USE OF THE USE OF THE USE OF THE USE OF THE USE OF THE USE OF THE USE OF THE USE OF THE US which the community had sustained by the death of Sherlock men use community mat sustained by the death of sheets which<br>folmes. There were points about this strange business which<br>ould, I was sure, have specially appealed to him, and the efforts **A** of the police would have been supplemented, or more probably<br>anticipated, by the trained observation and the alert mind of the piemented, or more propabi;<br>tion and the alert mind of th first criminal agent in Europe. All day as I drove upon my round tirst criminal agent in Europe. All day as I drove upon my roun<br>I turned over the case in my mind, and found no explanatio<br>which appeared to me to be adequate. At the risk of telling a twice told tale I will recapitulate the facts as they were known to the public at the conclusion of the inquest.

The Honourable Ronald Adair was the second con of the Earl. Ine rionourable Konaid Adair was the second son of the Earl<br>of Maynooth, at that time Governor of one of the Australian<br>Colonies. Adair's mother had returned from Australia to undergo Colonies. Adairs mother had returned from Australia to undergo<br>the operation for cataract, and she, her son Ronald, and her<br>daughter Hilda were living together at 427, Park Lane. The youth<br>moved in the best society, had, s A leitura exibe o texto e as páginas. Usar os botões página anterior/seguinte no aparelho para mudar de página.

### **Ativar a luz frontal:**

Premir e manter premido o botão Atualizar no aparelho durante 2-3 segundos para ativar ou desativar a luz frontal. A luz frontal é útil quando está a ler no escuro.

# **Funções do menu Leitura**

Quando tiver iniciado a leitura de um livro tem algumas funções que pode ativar premindo o botão menu no aparelho.

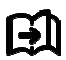

Ir para página: ao usar esta opção pode saltar para a página pretendida.

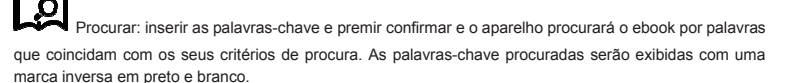

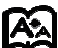

Definição da página: pode ajustar o tamanho das letras, a escala de ampliação, o espaço da linha, as margens e o tipo de fonte.

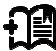

Adicionar Marcadores: Adicionar marcadores para as páginas da leitura atual. Será mostrado um símbolo de marcador de livro no canto superior da página.

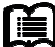

Verificar Marcadores: A interface Marcadores mostra sucessivamente os marcadores adicionados. A função do menu suporta apagar um e apagar todos.

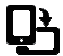

Rodar: selecionar a direção pretendida, seguidamente premir OK.

Exibir o ajuste - Atualiza o ecrã e-ink.

Nível cinzento - Aqui pode ajustar os níveis cinzentos mostrados no ecrã.

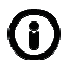

Informação de livros: Aqui pode verificar a informação acerca do livro que está a ler.

# **IMAGEM**

Este dispositivo suporta os formatos de imagem a seguir mencionados: **JPG, BMP, TIF, PNG e GIF.** Todas as fotografias serão mostradas na cor normal preto/branco.

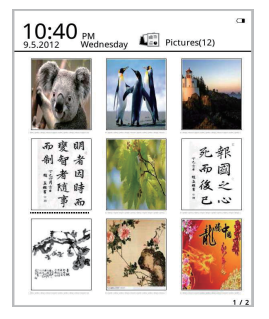

# **Música**

Formatos suportados: MP3, WMA, WAV e OGG

### **Interface de reprodução de música:**

A música mostrada no ícone Música das pastas de música e as pastas guardadas na memória local e no cartão-T: Abrir música para selecionar música e executar a reprodução ou clicar no reprodutor de música no seu ambiente de trabalho para reproduzir. A interface do reprodutor de música pode aparecer através da tecla do menu na interface de leitura.

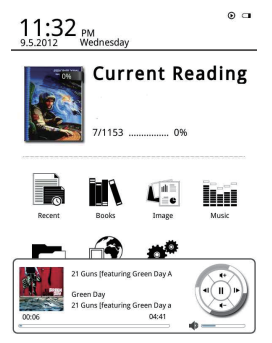

# Gestor de ficheiro

O gestor de ficheiro é usado para o acesso direto a todas as pastas e ficheiros no aparelho e dá-lhe acesso ao cartão MicroSD se este tiver sido inserido (o cartão microSD não é incluído com o produto). Pode premir o botão Menu no aparelho e ativar a função de Procura, a função Apagar, etc.

# **Definições**

### 1. Definicões de fontes

Aqui pode alterar o tipo de fonte usada no aparelho.

### 2. Definicões de Data e Hora

Pode rever o ano, mês, data, hora e minuto com esta função. Premir as teclas de navegação esquerda e direita para aiustar os valores depois de selecionar os itens. Premir a tecla voltar para quardar e sair. O sistema de 12 horas e de 24 horas é opcional.

### 3. Definições de tempo em espera

Escolher o tempo em espera, 3 minutos, 5 minutos, 10 minutos, etc.

### 4. Protetor de ecrã

Mostra a imagem de em espera utilizada no aparelho.

#### Preferência 5.

Aqui pode ajustar.

- O leitor pré-definido para ficheiros epub.
- O modo de atualização.
- As definições de iluminação. Ajustar o brilho da luz frontal.
- Restaurar as predefinições. Reiniciar o aparelho nas predefinições. a.

### 6. Definicões do idioma

Aqui pode alterar o idioma

### 7. Acerca do dispositivo

Aqui pode verificar o nome do modelo, carga da bateria, versão do software. Armazenamento interno e armazenamento do cartão microSD

### 8. Manual

Aqui encontrará o manual do utilizador.

TODOS OS DIREITOS RESERVADOS, COPYRIGHT DENVER ELECTRONICS A/S

**DENVER®** 

www.denver-electronics.com

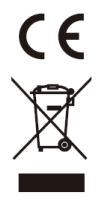

Equipamentos eléctricos e electrónicos, bem como as pilhas que os acompanham, contêm materiais, componentes e substâncias que podem ser perigosos à sua saúde e ao meio ambiente, caso o lixo (equipamentos eléctricos e electrónicos jogados fora, incluindo pilhas) não seja eliminado correctamente.

Os equipamentos eléctricos e electrónicos, bem como as pilhas, vêm marcados com um símbolo composto de uma lixeira e um X, como mostrado abaixo. Este símbolo significa que equipamentos eléctricos e electrónicos, bem como pilhas, não devem ser jogados fora junto com o lixo doméstico, mas separadamente.

Como o utilizador final, é importante que envie suas pilhas usadas a uma unidade de reciclagem adequada. Assim, certamente as pilhas serão recicladas de acordo com a legislação e o meio ambiente não será prejudicado.

Toda cidade possui pontos de colecta específicos, onde equipamentos eléctricos e electrónicos, bem como pilhas, podem ser enviados gratuitamente a estações de reciclagem e outros sítios de colecta ou buscados em sua própria casa. O departamento técnico de sua cidade disponibiliza informações adicionais quanto a isto.

Por este meio, a Inter Sales A/S, declara que este produto EBO-610L está em conformidade com os requisitos essenciais e outras disposições relevantes da Diretiva 1999/5/EC. Pode ser obtida uma cópia da Declaração de Conformidade em:

Importador: DENVER ELECTRONICS A/S Stavneagervej 22 DK-8250 Egaa Dinamarca www.facebook.com/denverelectronics